# **TKScope DK10** 仿真器烧写 **TI DSP** 的使用指南

**Application Note** 

AN05220039 V1.01 Date: 2010/07/30 产品应用笔记

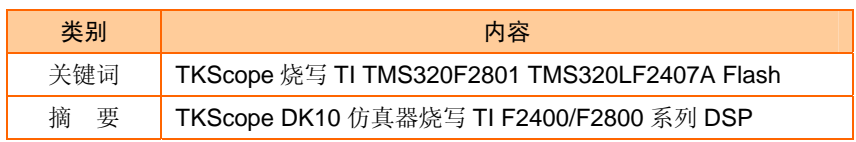

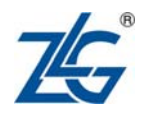

### **TKScope DK10** 仿真器烧写 **TI DSP** 的使用指南

TKScope 系列专业仿真器操作详解

### 修订历史

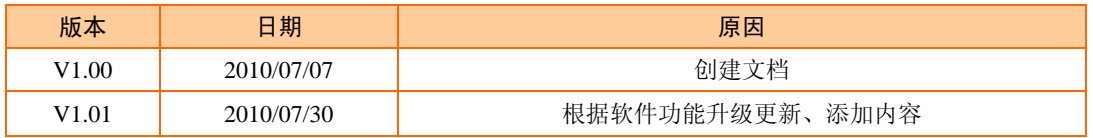

# 目录

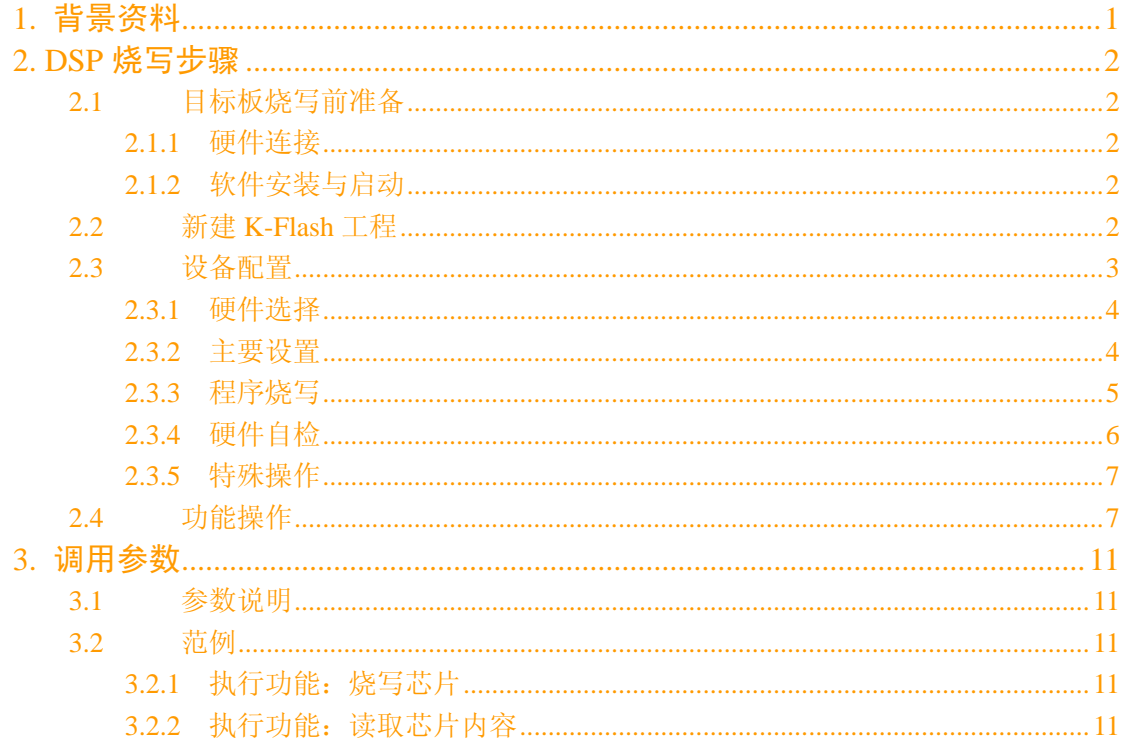

### **1.** 背景资料

针对德州仪器(TI)C28x、C24x 数字处理器片上闪存(on-chip flash)重新编程,传统 开发工具 Code Composer Studio 环境提供基于 JTAG 的 Flash 插件完成这一功能, 这要求用 户安装相应版本的 CCS 版本,熟悉 CCS 开发环境以及 Flash 编程插件的使用。

K-Flash 是一个独立的基于 JTAG 接口在线烧写软件,可用于 TI DSP 的 Flash 烧写, 不 需要用户安装 Code Composer Studio, 简便的配置和高效快速的烧写操作, 能完成擦除、烧 写、校验以及加密等功能。此外,K-Flash 还提供第三方软件调用接口,可方便地嵌入用户 VB/VC/Delphi 等工程代码中,使得用户能够在自己开发的软件中调用 K-Flash 实现的所有功 能。

### **2. DSP** 烧写步骤

### **2.1** 目标板烧写前准备

### **2.1.1** 硬件连接

1. 将 IDC14-IDC14,长 15cm JTAG 仿真电缆连接到仿真头 POD-XDS560B-PI4 的 14PIN 插座上;

2. 将 IDC40-IDC40, 长 10cm 仿真电缆可靠地连接仿真器背板内仿真插座到仿真头 POD-XDS560B-PI4 的 40PIN 插座上;

3. 连接仿真器主机电源,连接仿真器主机 USB 通讯电缆到电脑 USB 接口;

4. 使电源开关处于"开"状态,这时主机电源红色指示灯"PWR"点亮,主机 USB 通讯蓝色 USB 指示灯点亮;

5. 将 14PIN JTAG 仿真插头连接到目标板 JTAG 插座上,并保证目标板正确供电并 且 DSP 核心工作正常。

注意,注意 JTAG 插头是有方向的,即 JTAG 插头 1 脚(红线对应)必须与目标板 JTAG 插座 1 脚对应,接反可能会导致目标芯片损坏或者仿真头电路烧毁;TI JTAG 标准中插座第 6 脚 key 是空脚,插头本身对应 key 引脚堵塞,因此接插件本身就有防接反功能。

### **2.1.2** 软件安装与启动

运行 K-Flash 安装软件,安装路径不能包含空格或者中文字符,非法的安装路径将会导 致 K-Flash 软件 DSP 烧写初始化失败。

正确安装 K-Flash 软件后,可以通过开始程序菜单或者桌面快捷方式又或者第三方软件 调用。

注意, 在 K-Flash 软件运行时仿真器不能被其他程序例如 CCS/Keil/IAR 等开发环境软 件占用,同时 K-Flash 软件也不能同时运行两个实例,这都会导致仿真器初始化失败。

### **2.2** 新建 **K-Flash** 工程

运行 K-Flash 程序,出现图 2.1 所示的界面。通过命令按钮【新建】创建一个新的 K-Flash 工程,新工程包含的是一个空白的配置,用户需要进入【设备配置】界面进行具体的设置。

广州致远电子股份有限公司

### **TKScope DK10** 仿真器烧写 **TI DSP** 的使用指南

TKScope 系列专业仿真器操作详解

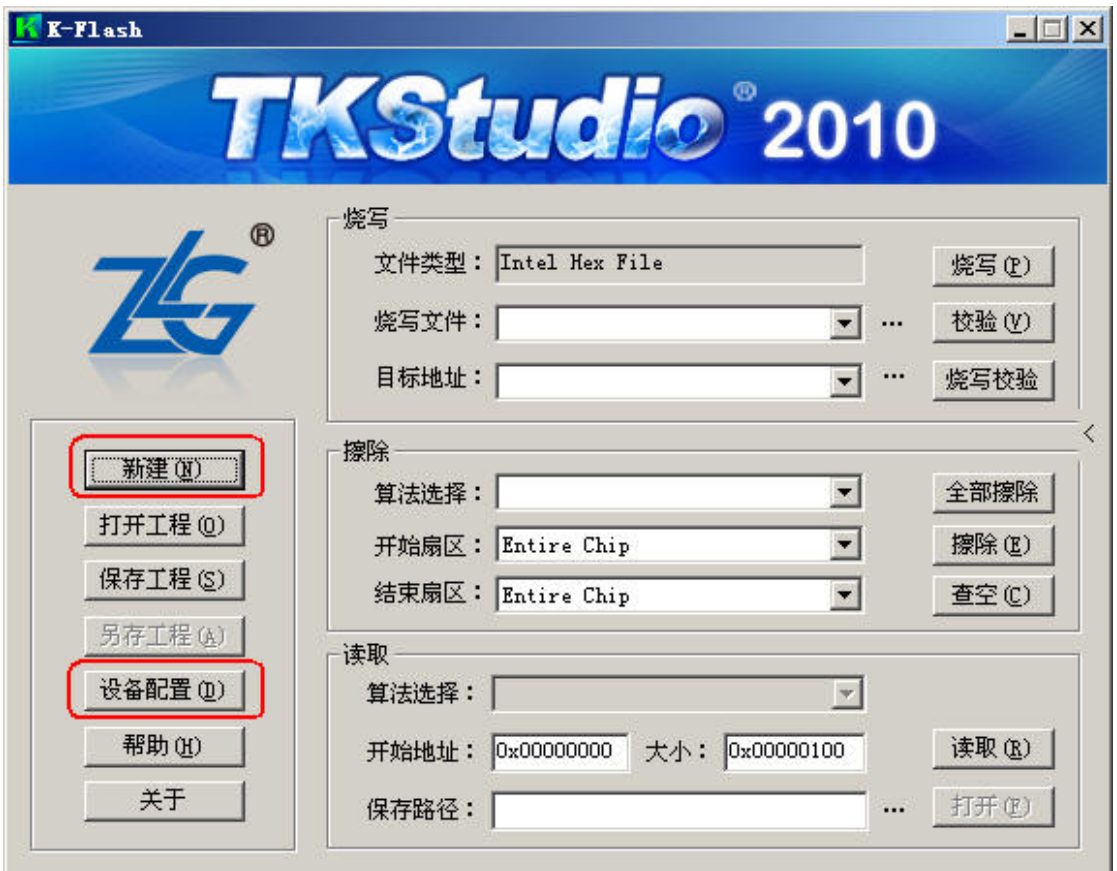

图 2.1 K-Flash 烧写软件界面

### **2.3** 设备配置

点击【设备配置】,弹出如图 2.2 所示的界面,包含多个功能:

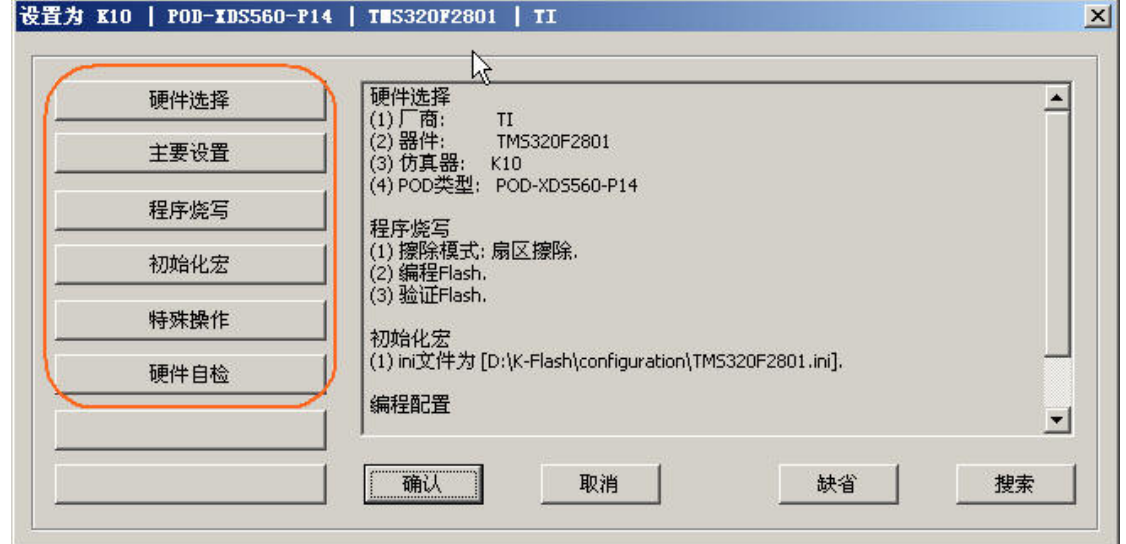

图 2.2 仿真器设置界面

### **2.3.1** 硬件选择

【硬件选择】功能是选择当前需要烧写的目标器件,同时也确定了使用的是那个设备进 行连接烧写,在本次范例中烧写目标是 TI 的 TMS320F2801 DSP 芯片,K-Flash 硬件选择列 表是按厂商分类的,首先在厂商列表中找到 TI 点击打开当前支持的 TI 所有芯片,再查找点 击打开 TMS320F2801 项,可看到当前支持设备为 K10-POD-XDS560-P14, 点击选中后【确 定】完成硬件选择。

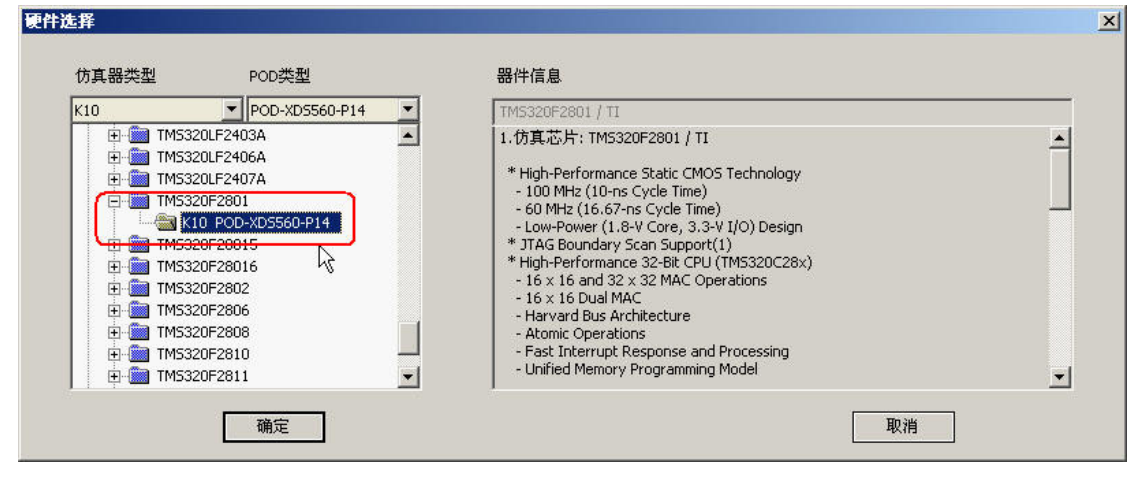

图 2.3 硬件选择

### **2.3.2** 主要设置

【主要设置】界面包含一些烧写以及仿真相关的配置选项,图中用红色线框是烧写相关 部分。

【时钟-系统】是 DSP 的外部输入 CLKIN 时钟,其数值等于外部振荡器或者晶振的数 值,注意该数值必须和实际硬件一致,否则可能会影响到烧写的正确性甚至导致目标芯片的 损坏。

【时钟模式】建议使用固定时钟,并在 JTAG 时钟项上填写一个指定的 JTAG 时钟频率, JTAG 时钟可用范围是 1-35MHz,实际硬件是否能支持需要根据具体 DSP 芯片以及实际 PCB 布线而定,过高的 JTAG 时钟可能导致初始化失败、硬件自检 IDCODE 读取错误、烧写校 验错误等不稳定现象,用户可以在实际测试以及应用中调整获得一个稳定而快速的频率数 值。范例中设置 10(MHz)确保仿真器能稳定连接到目标板上的芯片。

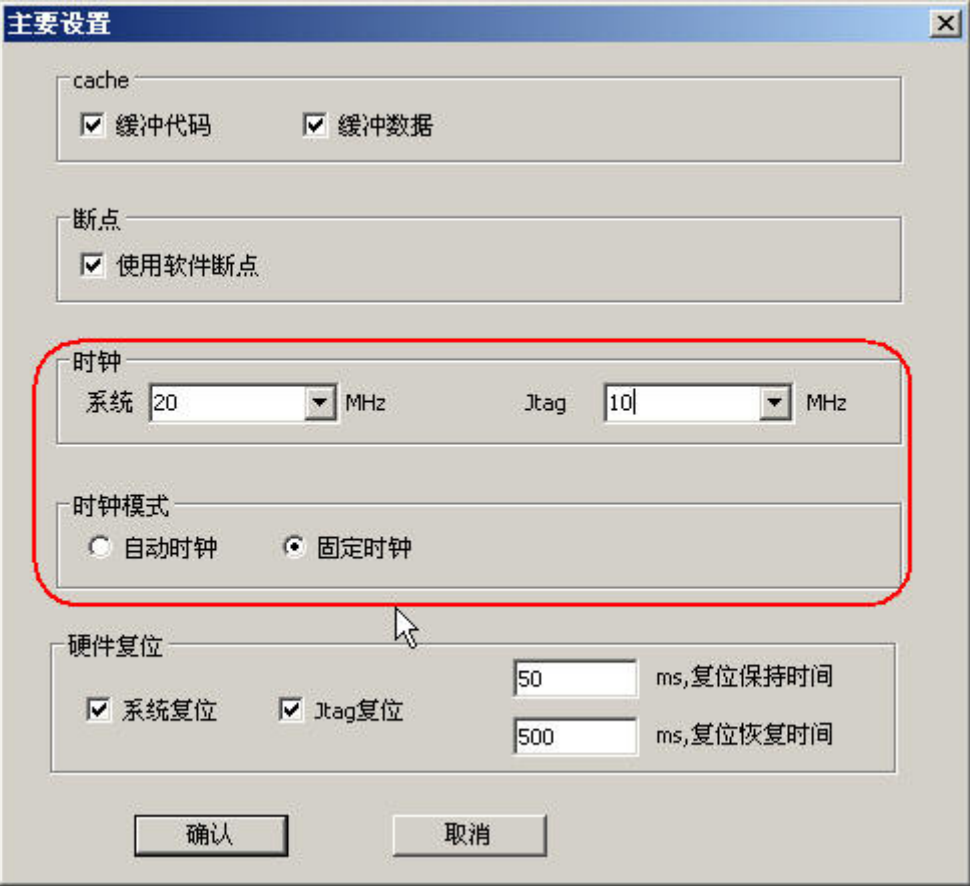

#### 图 2.4 主要设置

#### **2.3.3** 程序烧写

【程序烧写】界面主要是配置【烧写】命令执行过程的操作细节,即【烧写】命令过程 需要执行那些操作,例如烧写前是否进行擦除,烧写过程是否同时完成校验等,此项设置主 要为方便"一键式"操作,用户只需要按一个命令按钮或者第三方软件只需要调用烧写功能 就能完成工程预设的组合操作,明显能提升烧写工作效率,特别适合批量烧写的生产或者批 量测试型用户的要求。

范例是烧写 DSP 内部 Flash, 默认算法配置就能完成当前目标芯片的 Flash 以及 OTP 烧 写工作,不需要用户添加其他算法。

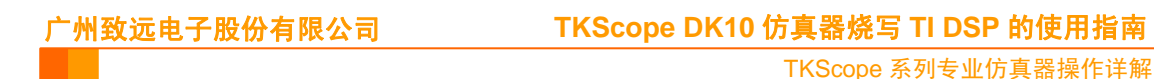

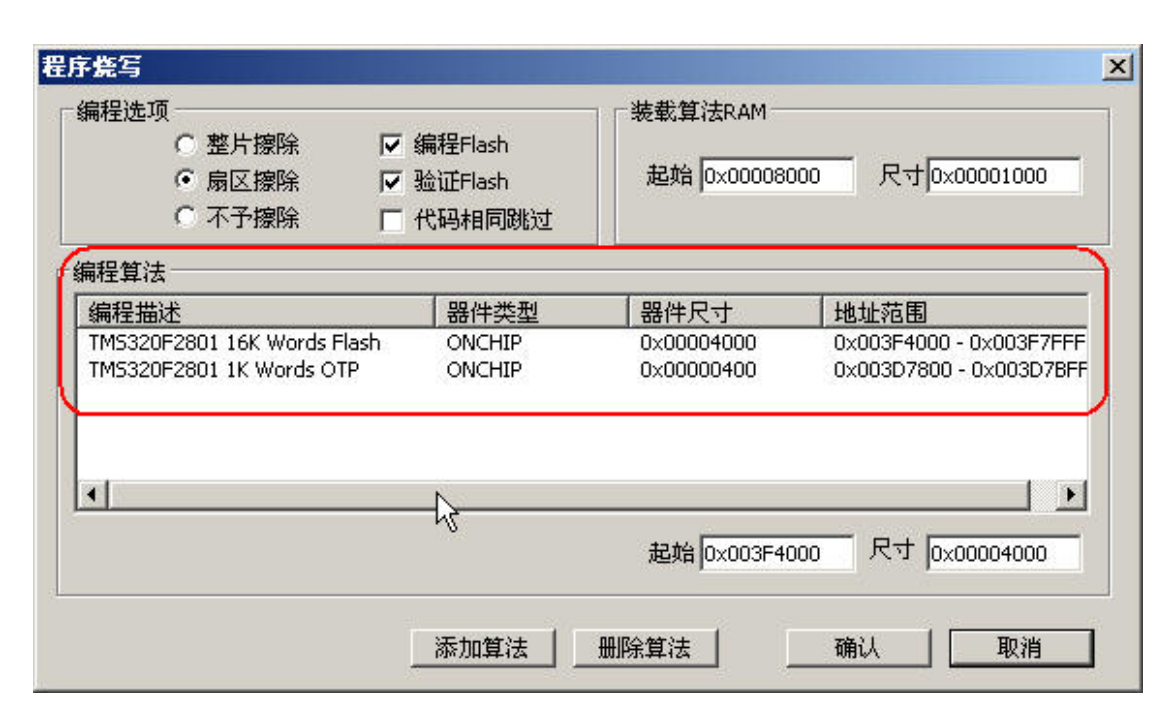

图 2.5 程序烧写

### **2.3.4** 硬件自检

【硬件自检】是提供一个自动测试功能,用来验证设置参数是否可用,其中包含两部分 操作,其一是循环读取目标芯片的 IDCODE,用于验证仿真器能否能正确初始化以及与目标 板能否建立 JTAG 连接。不同系列的目标芯片有着不一样的 ID, 这个可以在芯片的数据手 册获得,错误的 IDCODE 会导致自检过程报告错误并提前终止;其二是对目标芯片的 RAM 资源测试,若两项测试都没有报告错误,那么仿真器和目标板以及两者之间的连接是正确的, 若出现初始化失败一般是硬件连接存在问题,请重新检查硬件连接;若出现不稳定现象可适 当调整 JTAG 时钟频率。

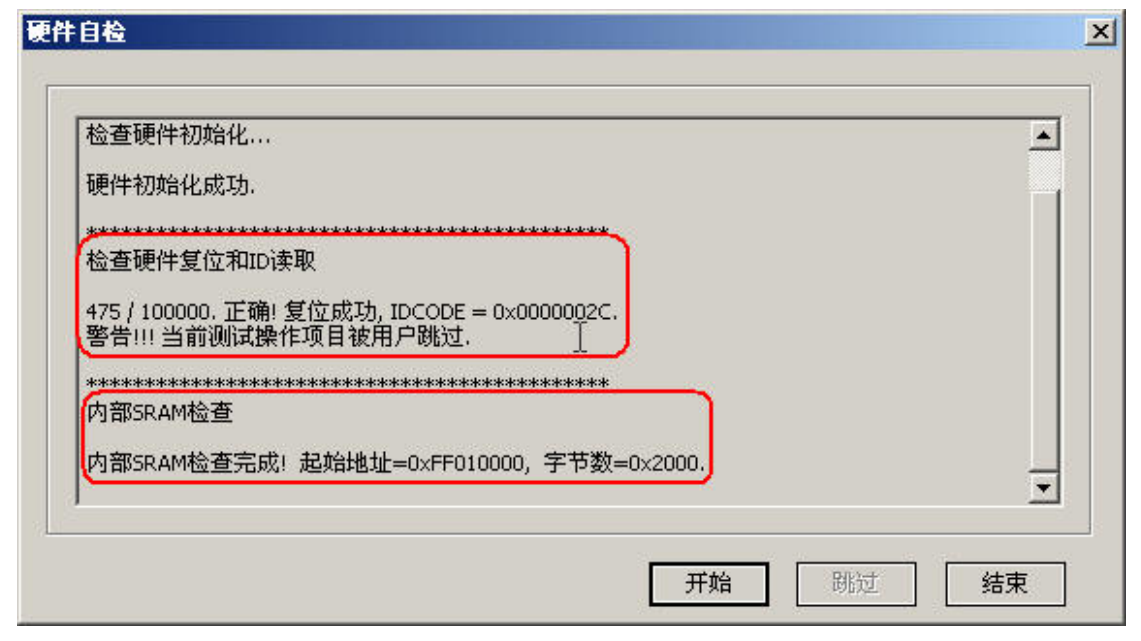

图 2.6 硬件选择

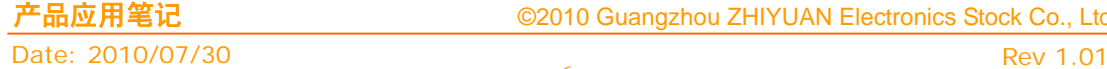

### 广州致远电子股份有限公司

TKScope 系列专业仿真器操作详解

### **2.3.5** 特殊操作

【特殊操作】界面是针对不同芯片特性提供的一些附加功能,对于 F2400/F2800 系列 DSP,这里提供独立的加密/解密操作。"Lock"功能是将密码编程到 Flash 中的 PWL 区域, 这样芯片进入加密状态;"Unlock"功能是在用户提供正确的加密密码前提下,将 Flash 中 PWL 数据清空到全 FFFF, 使得芯片恢复到未加密状态。如果没有正确的密码已加密芯片是 不能再次执行 Flash 读取、擦除、编程以及校验等操作,请牢记加密密码,谨慎使用加密功 能。

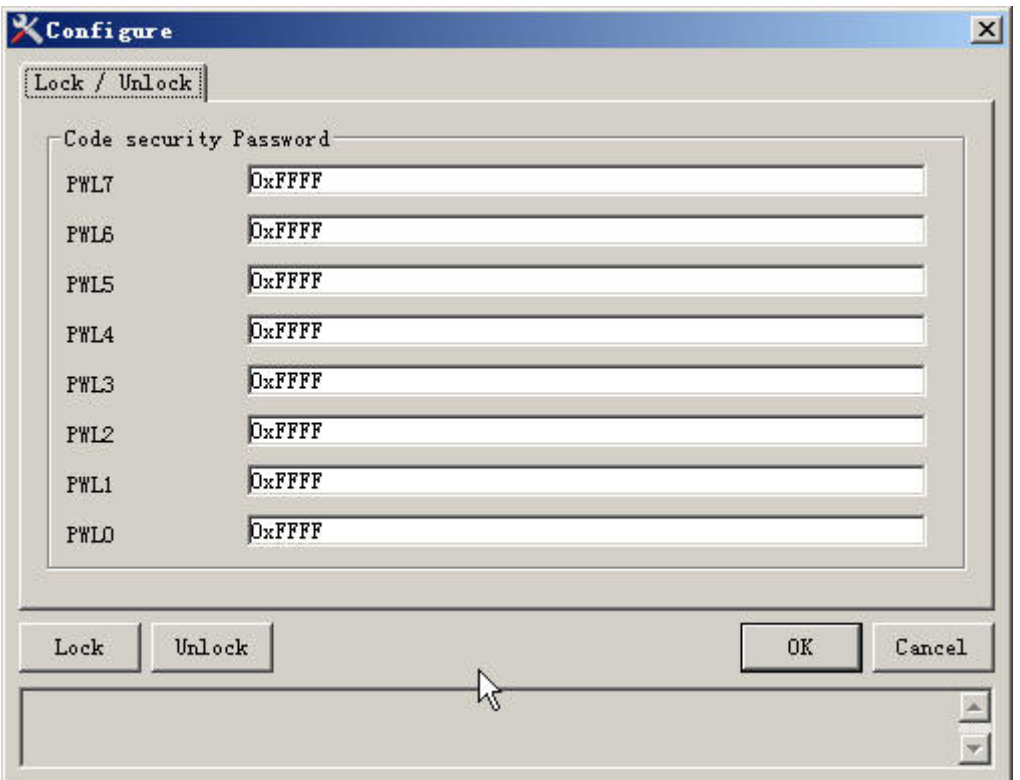

图 2.7 特殊操作

### **2.4** 功能操作

在完成配置后返回主界面,这时算法已经添加到了工程,基本的擦除、查空、读取、烧 写等功能已经可用。为方便您下次使用请使用"保存工程"功能保存当前工程配置到文件, 这样下一次运行就能直接打开工程配置文件而不需要重新做设备配置工作,若是第三方软件 调用 K-Flash 功能,必须预先配置并生成工程配置文件,在调用时工程配置文件作为命令参 数传入。

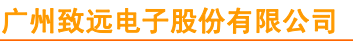

### **TKScope DK10** 仿真器烧写 **TI DSP** 的使用指南

TKScope 系列专业仿真器操作详解

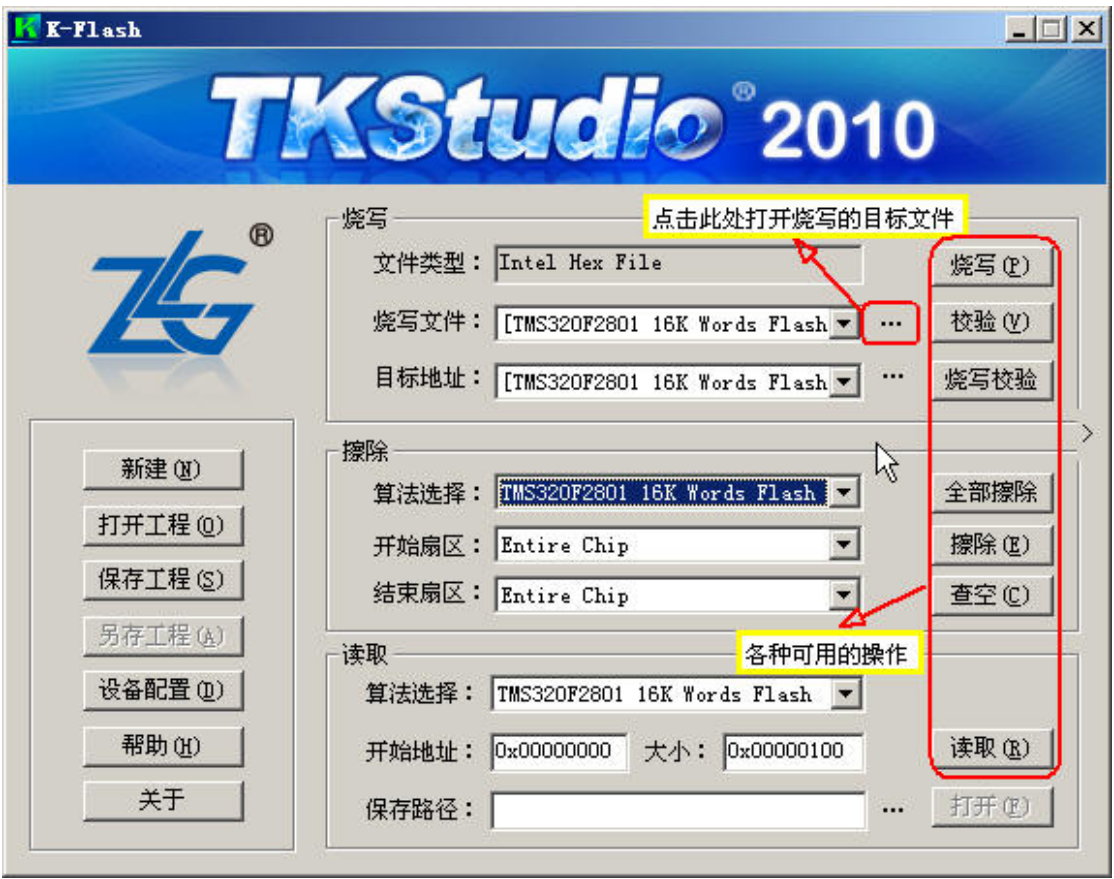

图 2.8 功能操作界面

点击打开烧写目标文件,当前 K-Flash 支持 hex、bin 以及 TI COFF .out 格式文件的烧写。 注意正确选择文件类型, HEX 以及 COFF 格式文件是有格式检查的, 而 BIN 文件是无格式 检查的,若是文件格式选择了 BIN 却调入 hex 或者 out 文件将导致烧写内容错误,而整个过 程 K-Flash 软件是不会做出任何警告的。

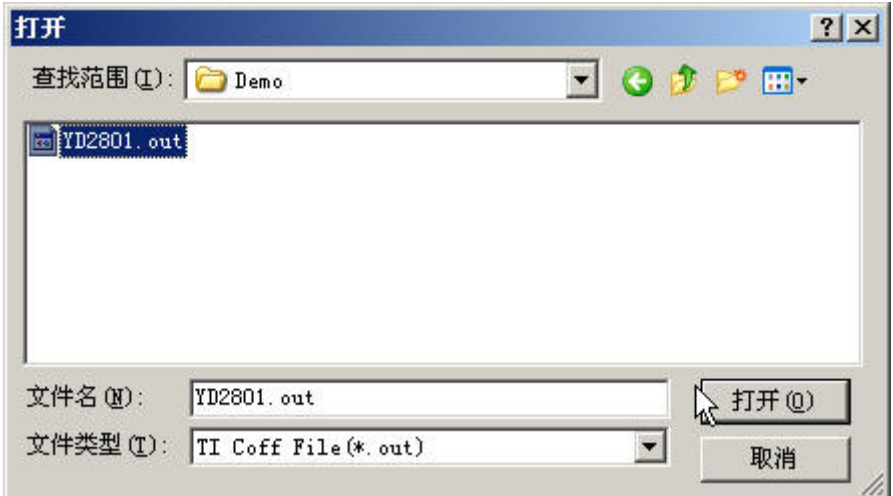

图 2.9 打开烧写文件

在打开文件后软件会显示当前文件烧写数据的地址范围信息,用户不需要修改直接确定

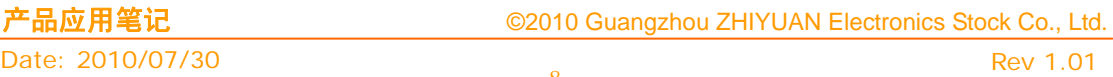

即可。

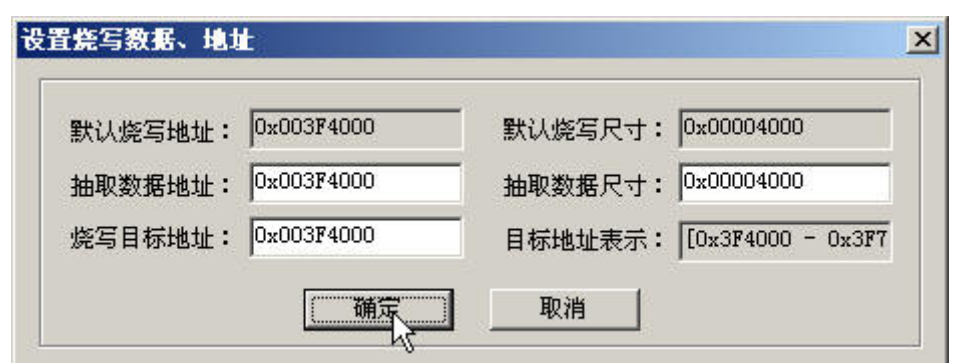

图 2.10 设置烧写数据、地址

由于 F2800 系列 DSP 包含 Flash 和 OTP 两块可烧写区域,因此默认包含两组算法,用 户需要切换到[TMS320F2801 1K Words OTP]并再次打开烧写目标文件关联到选中的算法 上,假若用户能确定当前烧写工程部需要烧写芯片的 OTP 部分,是可以不需要把文件关联 到 OTP 烧写算法的。

注意,即使文件关联到 OTP 算法但烧写文件没有对 OTP 区域定义数据 K-Flash 也不会 对 OTP 区域操作的,若用户不清楚当前烧写文件是否需要烧写 OTP 区域建议用户将文件关 联到 OTP 算法,确保把需要烧写的数据都烧写进目标芯片。

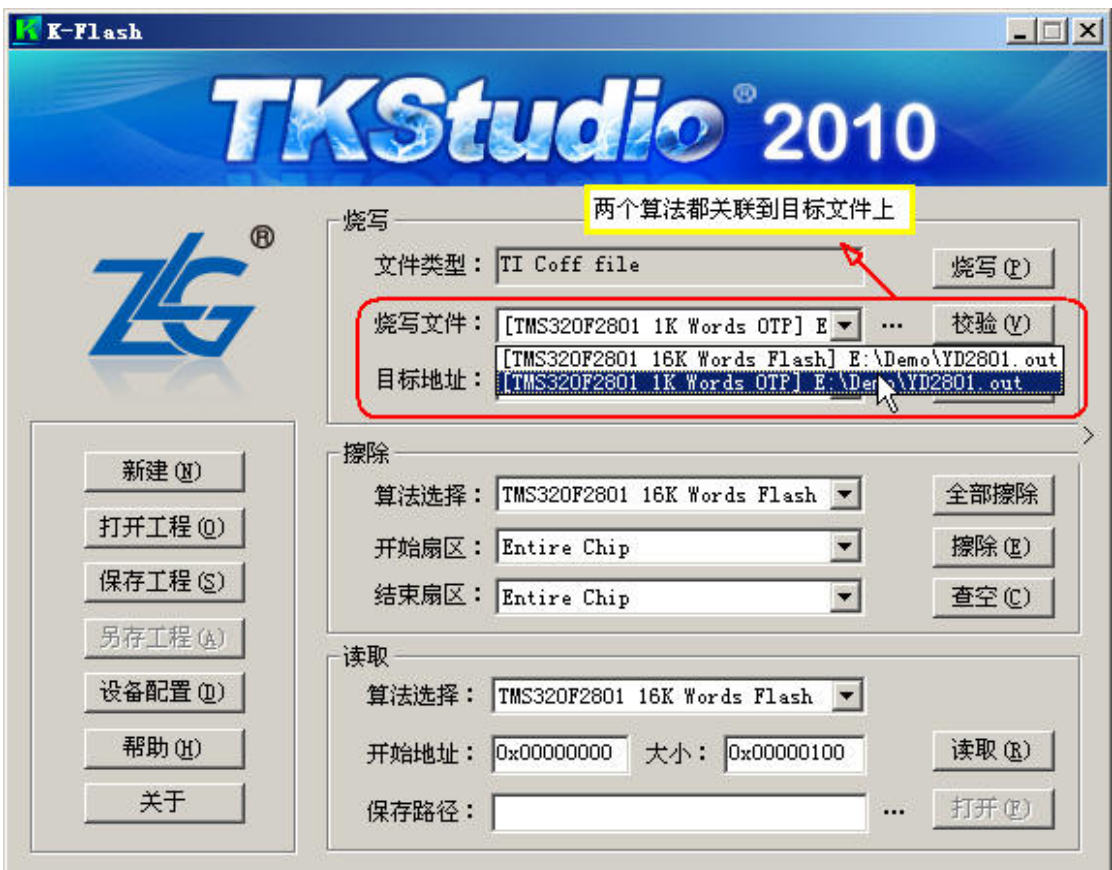

图 2.11

当烧写文件添加完成后,主界面的【烧写】功能就能使用了。

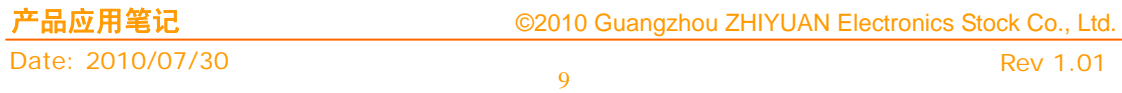

特别声明, K-Flash 是以工程的概念管理烧写过程的, 假若当前烧写工程包含烧写目标 文件, K-Flash 操作优先使用目标文件中的加密字解锁芯片后才进行功能操作, 即对应工程 的目标芯片能任意擦除、读取等,不需要用户手工输入密码解密芯片;而对于未加密的芯片 所有的操作功能不受解锁动作影响。

### **3.** 调用参数

### **3.1** 参数说明

"---------------------K-Flash 命令行---------------\r\n" "-cmd external the contract of the contract of the defended of the definition of the definition of the definition of  $\hat{m}$  and  $\hat{m}$  and  $\hat{m}$  and  $\hat{m}$  and  $\hat{m}$  are defined on  $\hat{m}$  and  $\hat{m}$  are defined o "-load <工程文件名> http://www.facebook.com/mail/absolution/infact/infact/infact/infact/infact/infact/infact/infact/ "-program\_project https://www.matchine.com/default/default/default/default/default/default/default/d "-program\_bin <算法号> <file> <address> 烧写 bin 文件\r\n" "-program\_hex <算法号> <file> 烧写 hex 文件\r\n" "-program\_elf <算法号> <file> 烧写 elf、axf 文件\r\n" "-program\_coff <算法号> <file> % 烧写 coff 文件\r\n" "-verify 根据工程文件信息校验\r\n" "-erase <算法号><开始扇区><结束扇区> 擦除扇区区间\r\n" "-erase\_entire <算法>
<br>
The manufacture of the manufacture in the manufacture in the manufacture in the manufacture in the manufacture in the manufacture in the manufacture in the manufacture in the manufacture in the manuf "-erase\_project 根据工程文件信息执行擦除操作\r\n" "-read <算法号> <开始地址> <大小> <文件>
<
 读取\r\n" "-read project https://www.fileson.com/default/default/default/default/default/default/default/defau "-savelog <文件名>
<
The matrix with the contract of the contract of the contract of the contract of the contract of the contract of the contract of the contract of the contract of the contract of the contract of the contrac "-printf  $\text{Tr} \log \text{f}(\mathbf{R})$ "-help 显示帮助信息\r\n";

返回参数,成功执行返回 0,非 0 代表命令执行错误。

### **3.2** 范例

以下是使用快捷方式创建命令行方式验证运行,用户可以通过编程代码调用 K-flash, 并获得返回值。

### **3.2.1** 执行功能:烧写芯片

工程配置文件: "D:\K-Flash\lf2407.fgm"

K-Flash 功能参数:"-program\_project"

start "K-Flash" "D:\K-Flash\K-Flash.exe" -cmd -load D:\K-Flash\lf2407.fgm -program\_project

### **3.2.2** 执行功能:读取芯片内容

工程配置文件: "D:\K-Flash\lf2407.fgm" K-Flash 功能参数: "-read 0 0 0x1000"

保存目标文件: "D:\K-Flash\lf2407rd.bin"

start "K-Flash" "D:\K-Flash\K-Flash.exe" -cmd -load D:\K-Flash\lf2407.fgm -read 0 0 0x8000 D:\K-Flash\lf2407rd.bin

注意事项,基于 K-Flash 第三方功能调用接口的所有功能都能在 K-Flash GUI 界面上进 行验证,例如"-program\_project"参数调用和直接 GUI 界面下"烧写"执行动作是一致的。

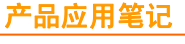

©2010 Guangzhou ZHIYUAN Electronics Stock Co., Ltd.

## 销售与服务网络

### 广州致远电子股份有限公司

地址:广州市天河区车陂路黄洲工业区 7 栋 2 楼 邮编: 510660 网址:www.zlg.cn

### 全国销售与服务电话:**400-888-4005**

### 销售与服务网络:

广州总公司 广州市天河区车陂路黄洲工业区 7 栋 2 楼 电话:(020)28267985 22644261

### 北京分公司

北京市海淀区知春路 108 号豪景大厦 A 座 19 层 电话:(010)62536178 62635573

### 深圳分公司

深圳市福田区深南中路 2072 号电子大厦 12 楼 电话:(0755)83640169 83783155

### 武汉分公司

武汉市洪山区广埠屯珞瑜路 158 号 12128 室(华中 电脑数码市场) 电话:(027)87168497 87168397

#### 成都分公司

成都市一环路南二段 1 号数码科技大厦 403 室 电话:(028)85439836 85432683

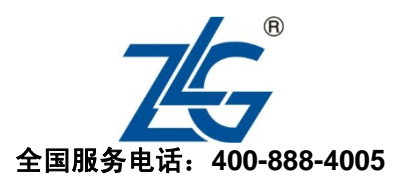

### 上海分公司:上海

上海市北京东路 668 号科技京城东楼 12E 室 电话:(021)53865521 53083451

#### 上海分公司:南京

南京市珠江路 280 号珠江大厦 1501 室 电话:(025)68123923 68123920

### 上海分公司:杭州

杭州市天目山路 217 号江南电子大厦 502 室 电话:(0571)89719491 89719493

#### 重庆分公司

重庆市九龙坡区石桥铺科园一路二号大西洋国际大 厦(赛格电子市场)2705 室 电话:(023)68796438 68797619

#### 西安办事处

西安市长安北路 54 号太平洋大厦 1201 室 电话:(029)87881295 87881296

### 请您用以上方式联系我们,我们会为您安排样机现场演示,感谢您对我公司产品的关注!